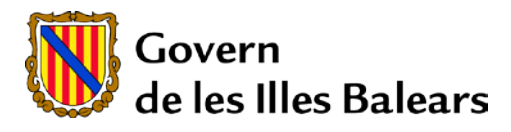

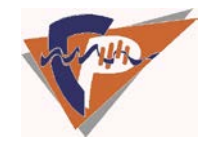

# **MANUAL DEL USUARIO PRESENTACIÓN DE SOLICITUDES DE ADMISIÓN A FP A DISTANCIA MEDIANTE EL PROCESO TELEMÁTICO**

Para mejorar la realización de tramitaciones telemáticas esta guía os ayudará de una manera sencilla a rellenar la solicitud para participar en el **proceso de admisión a módulos profesionales en el régimen de FP a distancia**.

En caso de que necesitéis **ayuda** podéis llamar al teléfono **012** del Gobierno de las Illes Balears.

#### **Antes de la tramitación**

Los pasos a seguir son los siguientes:

- 1. Se tiene que rellenar el formulario de solicitud mediante este procedimiento telemático.
- 2. Una vez finalizado el trámite y validado se tiene que imprimir.
- 3. Adjuntar la documentación pertinente y entregarlo en el centro educativo en que solicitáis plaza (podéis consultar el listado de centros educativos y centros receptores en Ibiza, Menorca y Formentera) que varía según el ciclo formativo escogido.
- 4. Pedid en el centro educativo que os selle las dos copias y os devuelva el ejemplar para el solicitante, con el fin de que podáis utilizarlo en próximas tramitaciones telemáticas relacionadas con vuestra solicitud.

#### **Proceso**

- 1. Id a la página: [http://formacioprofessional.caib.es](http://formacioprofessional.caib.es/) y haced clic sobre la pestaña "Proceso de admisión FP a distancia".
- 2. Os tenéis que identificar, que se puede hacer de tres formas:
	- a. Con certificado digital (*DNIe o CERES*). **Certificat Digital**

Necessitareu un certificat digital reconegut pel Govern de les Illes Balears. Més informació .

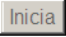

b. Con usuario y contraseña *(Solo para el personal de la CAIB*).

Usuari/Contrasenva

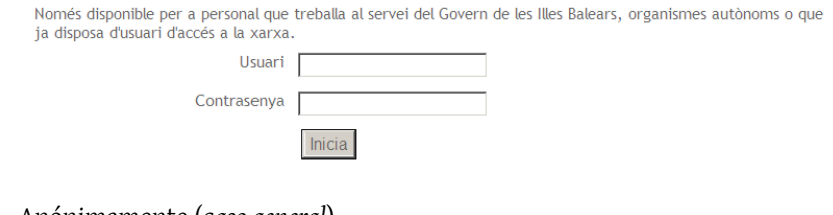

c. Anónimamente (c*aso general*)

També podeu tramitar-la sense autenticació. Aquest tipus d'accés pot requerir que aporteu documentació de forma presencial.

Recordau que si voleu continuar un tràmit inacabat heu d'introduir a la pantalla següent la clau única que us van assignar.

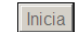

La solicitud de admisión se tiene que cumplimentar correctamente para poder hacer la tramitación telemática, y por eso tenéis que hacer clic encima del enlace correspondiente *(Solicitud de admisión*).

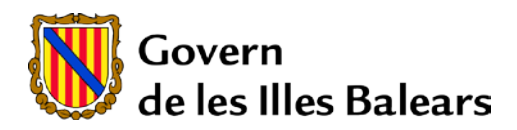

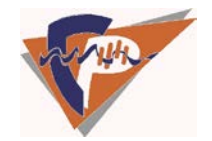

## **Pantalla 1**

Poned vuestro nombre y apellidos *(tiene que coincidir exactamente con lo que figura en vuestro DNI*)

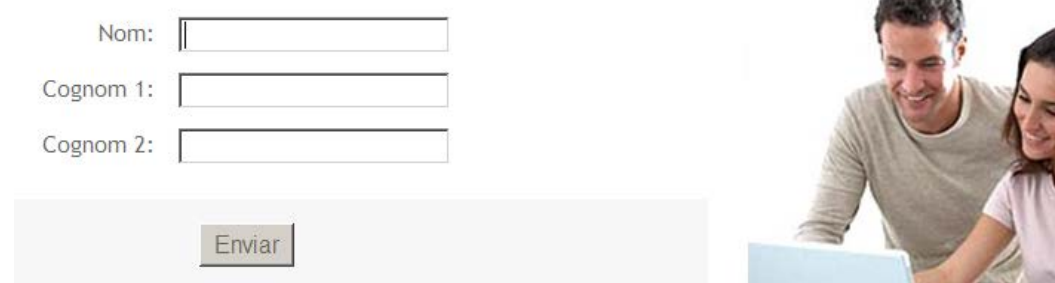

#### **Pantalla 2**

**I. Datos del alumno**

Cumplimentad correctamente vuestros datos personales.

#### **II. Datos de los Tutores**

Cumplimentad correctamente los datos personales de los tutores, solo aparece cuando el alumno sea menor de edad (*18 años*).

#### **III. Selección de Centros**

Tenéis que seleccionar el centro de referencia dependiendo del ciclo formativo que queréis estudiar: Primero Localidad y Centro y posteriormente Estudios.

Recordad que en este trámite podéis solicitar todos los módulos profesionales que deseéis, pero en el momento de la adjudicación y posterior formalización de la matrícula en el centro, hay un límite de 870 horas.

Recordad que el orden en que marcáis los módulos profesionales, sirve para adjudicar la preferencia de los módulos.

Recordad las recomendaciones para cursar los módulos que seleccionéis, que figuran en el Anexo 5 de la Resolución de la Consejera de Educación, Cultura y Universidades de 30 de julio de 2014 por la cual se aprueban las instrucciones para la organización de las enseñanzas de determinados ciclos formativos de formación profesional en régimen de educación a distancia para el curso académico 2014-2015 (BOIB núm.104, de 2 de agosto).

#### **IV. Información para la baremación**

Marcad, si es el caso, solo una de las tres opciones propuestas (A, B o C); son excluyentes. Recordad que tendréis que acreditar la opción seleccionada.

#### **V. Documentación que se tiene que presentar**

Leed atentamente la información y la documentación a presentar en el centro. Recordad entregar el justificante de solicitud, junto con la documentación, en la secretaría del centro educativo, antes del 19 de Septiembre del 2014. Tener en cuenta el horario de la secretaría de cada centro educativo.

Se tiene que marcar la casilla de autorización de consulta de datos en la Consejería de Educación, Cultura y Universidades por la cual la administración pueda obtener la información de manera automática.

#### **Envío de la solicitud**

- 1. En este paso es importante que reviséis los datos, dado que una vez enviada, no podréis modificarlos.
- 2. Cuando se haya acabado de llenar toda la información se tiene que pulsar el botón Enviar.

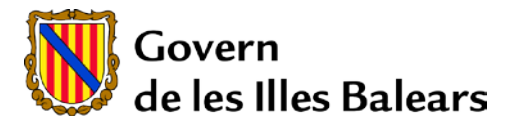

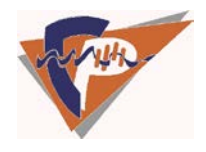

Tened en cuenta la relación de la documentación que hay que aportar presencialmente una vez que finalicéis del asistente de tramitación. **La podéis consultar en el mismo justificante de la solicitud de admisión.**

**IMPORTANTE**: No se puede presentar el borrador de la solicitud porque no tiene validez.

### **Finalizar**

- 1. Llegaréis a éste punto en el momento de hacer clic en *Enviar*.
- *2.* Para poder imprimir y guardar el justificante del envío tenéis que hacer clic en *Guardar el justificante.* Obtendréis un documento en formato pdf que podéis guardar en el ordenador.
- 3. El justificante de envío tiene dos copias, las tenéis que presentar junto con el resto de documentación y pedir que os las sellen y os devuelvan el ejemplar para el solicitante.
- 4. Al acabar, haced clic en *Salir del trámite.*
- 5. Para que la solicitud sea válida, tenéis que presentar el justificante de envío y la documentación pertinente en el centro educativo en que solicitáis plaza.

**AUNQUE ENVIÉIS TELEMÁTICAMENTE LA SOLICITUD TENED EN CUENTA QUE LA ÚNICA SOLICITUD VÁLIDA ES LA QUE SE PRESENTA EN EL CENTRO**

# **PODÉIS SOLICITAR LA ADMISIÓN EN MÁS DE UN CICLO**